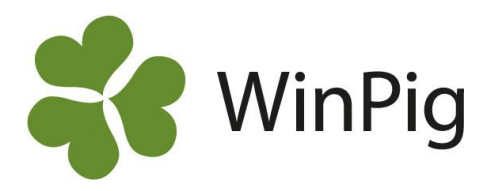

ï

## Koppla omgång till lokal

*Här kan omgångarna kopplas ihop med en lokal. Själva omgången ska först vara skapad under Generellt → [Omgång](pack://file:,,,c:,program%2520files%2520(x86),agrosoft,winpig.net,manual,1.%2520general,7.1.%2520locationbatchmapping,locationbatchmappingform_locationbatchmapping_sv.xps/Documents/1/6.%20Batch/BatchForm_Batch_sv.docx) och lokalerna ska vara upplagda under Generellt → Lokaler.* 

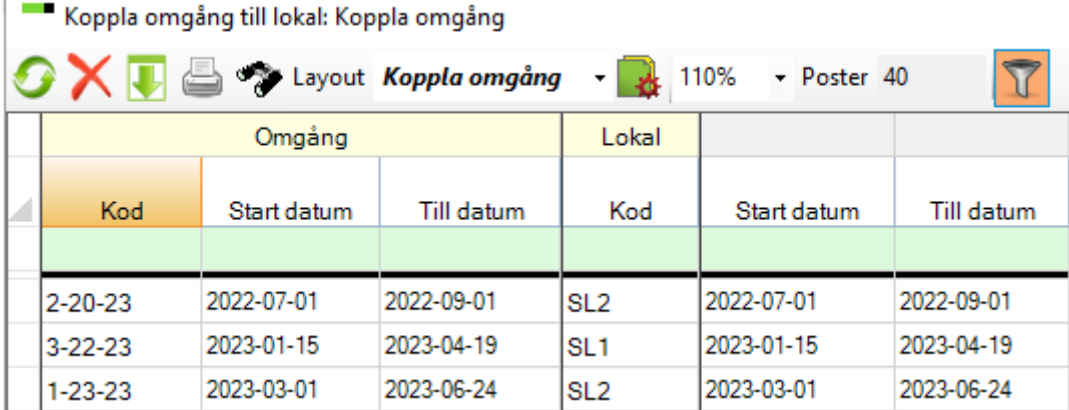

**Lokal**: Ange den lokal som omgången tillhör. Observera att en lokal inte kan vara kopplad till flera omgångar samtidigt!

**Omgång**: Ange omgångskoden som ska kopplas till lokalen.

**Start- och slutdatum:** Programmet föreslår automatiskt samma datum som omgångens start- och slutdatum. Om en omgång varit i två olika lokaler gör du två rader och talar om mellan vilka datum de varit i vilken lokal.

Om du vill välja till andra registreringsfält eller ta bort något fält, gör det med hjälp av ikonen . Tillvägagångssättet beskrivs i instruktionen "Anpassa layouter". Vill du ändra layouten bör du alltid först skapa en kopia av PigVision-layouten med ett eget namn. Därefter görs önskade ändringar i kopian. Görs ändringarna istället i PigVision-layouten kommer de återställas vid nästa programuppdatering.

## Registrering under Ungdjur

När du gör registreringar under menyvalet Ungdjur, t.ex. Ingång, Flyttade eller Döda ska lokal registreras. Det kan vara en fördel att ha kolumnen "Omgång" framme på registreringsbilderna. Välj till kolumnen med hjälp av layoutinställningen  $\blacktriangle$  på registreringsbilden. Programmet fyller då i omgångsnummer automatiskt efter de inställningar som gjorts under "Koppla omgång till lokal" och man får en kontroll av att registreringen av t.ex. de insatta grisarna görs rätt.

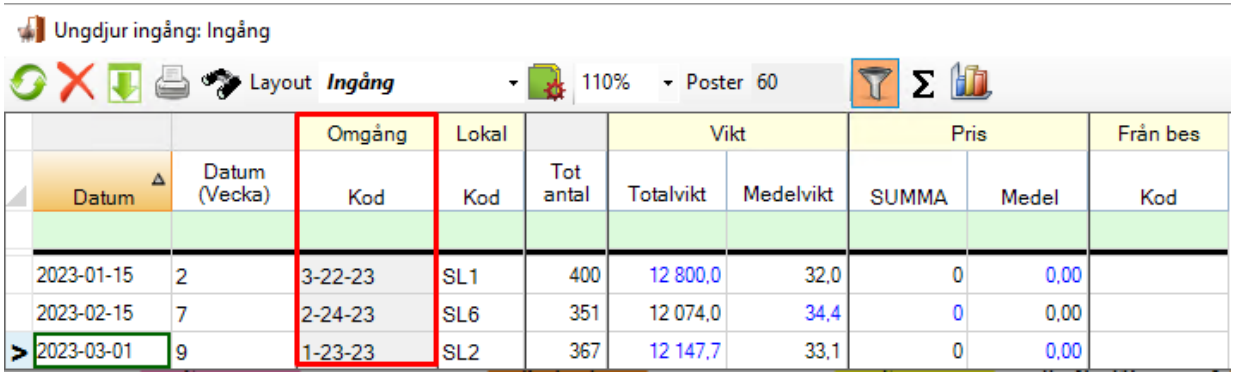

WinPig Support, Gård & Djurhälsan, Kungsängens gård, 753 23 Uppsala, 018-12 66 40 winpig@gardochdjurhalsan.se www.winpig.se

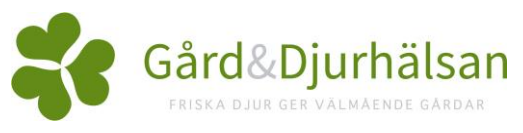